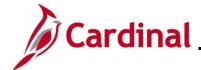

### **Navigation Tips in Cardinal HCM Overview**

This Job Aid provides overview information pertaining to some general navigation tips in Cardinal HCM and some of the common buttons users will encounter in Cardinal HCM. In addition, the following functional processes are detailed in this Job Aid with step-by-step instructions:

- Navigating to HCM Pages using Navigation Tiles
- Navigating to HCM Pages using the NavBar Menu
- Using the Cardinal HCM Search Pages
- Adding a Favorite
- Managing and Deleting Favorites

#### **Table of Contents**

| System and Data Entry Features Overview                 | 2  |
|---------------------------------------------------------|----|
| Navigating to Cardinal HCM Pages using Navigation Tiles | 8  |
| Navigating to Cardinal HCM Pages using the NavBar Menu  | 11 |
| Cardinal HCM Search Pages Overview                      | 15 |
| Using the Cardinal HCM Search Pages (Advanced Search)   | 16 |
| Using the Cardinal HCM Search Pages (Basic Search)      | 20 |
| Adding a Favorite                                       | 24 |
| Managing and Deleting Favorites                         | 29 |
| Common Buttons Overview                                 | 31 |

1/12/2024 Page 1 of 31

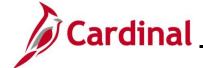

#### **System and Data Entry Features Overview**

This section provides an overview of the some of the common system and data entry features available within Cardinal HCM.

#### System Feature:

| Feature         | Description                                                                                                    |
|-----------------|----------------------------------------------------------------------------------------------------|
| System Timeouts | For security purposes, Cardinal times out (terminates) any session that is inactive for 30 minutes. If timed out, any unsaved work will be lost. Therefore, it is recommended to save work as often as possible. |
|                 | A <b>Warning</b> message will display indicating that the session is about to time out 2 minutes prior (28 minutes of inactivity).                                                                               |
|                 | <b>Note</b> : If multiple Cardinal windows are open, the user will be timed out of all windows.                                                                                                    |

For information about the specific features available on the Cardinal HCM Homepage, refer to the Job Aid titled <a href="NAV205\_Overview of the Cardinal Homepage">NAV205\_Overview of the Cardinal Homepage</a> (HCM). This Job Aid is located on the Cardinal Website in **Job Aids** under **Learning**.

#### **Data Entry Features:**

| Feature          | Description                                                                                                    |
|------------------|----------------------------------------------------------------------------------------------------|
|                  | When performing advanced searches, the following search operators are available for use which will help define and narrow the search results:                                                                                                    |
| Search Operators | <ul> <li>Begins With</li> <li>Contains</li> <li>= (equal to)</li> <li>Not = (not equal to)</li> <li>&lt; (less than)</li> <li>&lt;= (less than or equal to)</li> <li>&gt; (greater than)</li> <li>&gt;= (greater than or equal to)</li> <li>Between</li> <li>In</li> <li>Note: The search operators available for selection will vary based on the actual search criteria field (value).</li> <li>Additional information is provided in the Cardinal HCM Search Pages Overview section of this Job Aid.</li> </ul> |

1/12/2024 Page 2 of 31

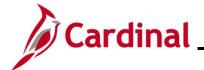

| Description  Cardinal uses the % (percent) symbol as a wildcard. When performing searches, wildcard symbols are used to denote one                                                                                                    |
|----------------------------------------------------------------------------------------------------|
| wildcard. When performing searches,                                                                                                    |
| or more unknown characters in a data value.  If searching for an Employee based on their Employee ID:                                                                                                    |
| <ul> <li>If the first few digits of the Employee ID are known, select the "Begins With" search operator and enter "0011%" in the Employee ID search field</li> <li>If specific digits within the Employee ID but not the entire Employee ID are known, select the "Contains" search operator and enter "%3256% in the Employee ID search field</li> <li>If the last few digits of the Employee ID are known, select the "Contains" search operator and enter "%1256" in the Employee ID search field</li> </ul> |
| ntering data on Cardinal HCM pages with                                                                                                    |
| When performing searches, click the <b>Include History</b> checkbox option if you will want the ability to view any historical rows of effective dated transactions.                                                                                                    |
| Use the <b>View Rows</b> dropdown button or navigation arrows to navigate to a specific effective dated row of data. <b>Note</b> : Only one row of data will display on                                                                                                    |
|                                                                                                    |

1/12/2024 Page 3 of 31

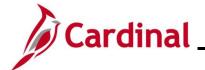

| Feature                                                                                | Description                                                                                                    |
|----------------------------------------------------------------------------------------|----------------------------------------------------------------------------------------------------|
| View All link                                                                          | Click the <b>View All</b> link to display all of the effective dated rows of data on one page for easier review.                                                                                                    |
| View All                                                                               | <b>Note</b> : This feature can also be used to view all of the search results when a large volume of search results are returned when performing a search.                                                                                                   |
| Add a New Row icon                                                                     | Click the <b>Add a New Row</b> icon to add a row when you are completing a new effective dated transaction.                                                                                                    |
|                                                                                        | Click the <b>Delete Row</b> icon to delete a row of data that is no longer required.                                                                                                    |
| Delete Row icon                                                                        | Note: For Agency users, this is typically used to delete a future effective dated row of data that is no longer required. Historical and current effective dated rows of data can only be deleted in Correction Mode which is not available to Agency users. |
| Go to Row button                                                                       | Click the <b>Go to Row</b> button to navigate to a specific row of data.                                                                                                    |
| Go To Row                                                                              | <b>Note</b> : To utilize this feature, either the effective date (as of date) for the row of data or the Row # will be needed.                                                                                                    |
| The following features are used when viewing infor                                     | mation in a Data Grid or Data table.                                                                                                    |
| Show all columns icon  Taxes  Taxes  Tax Deads Tax Tax Tax Tax Tax Tax Tax Tax Tax Tax | Click the <b>Show all columns</b> icon to view of all the Grid columns (multiple tabs) on a single tab.                                                                                                    |
|                                                                                        |                                                                                                    |

1/12/2024 Page 4 of 31

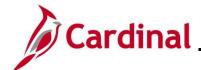

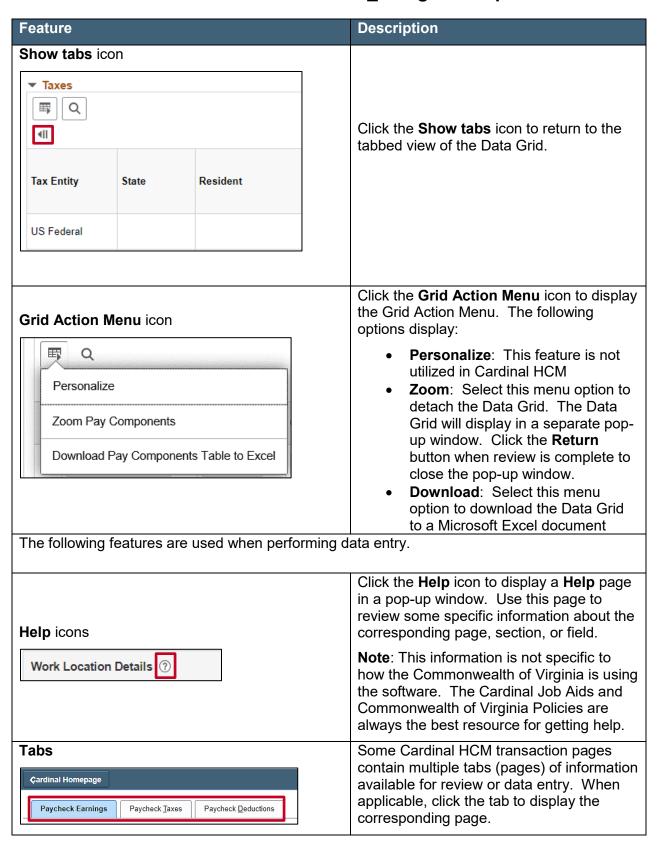

1/12/2024 Page 5 of 31

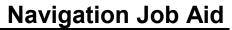

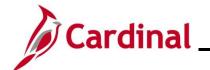

| Feature                                     | Description                                                                                                    |
|---------------------------------------------|----------------------------------------------------------------------------------------------------|
| Links Additional Data                       | Some Cardinal HCM transaction pages contain multiple pages of information available for review or data entry. When applicable, click the link provided to display the corresponding page.                                                                                                    |
| Required fields  *Effective Date 01/10/2024 | Required fields in Cardinal HCM are marked with an asterisk.                                                                                                    |
| Calendar icons  *Effective Date 01/10/2024  | Date fields in Cardinal HCM have a <b>Calendar</b> icon that should be used to select the applicable date. This eliminates the need for manual data entry and minimizes the chance for data entry errors.                                                                                                    |
| Look Up icons                               | Some data fields in Cardinal HCM have a predefined list of acceptable values associated with the field. Use of these predefined lists eliminates the need for manual data entry and minimizes the chance for data entry errors.                                                                                                    |
| Position Number B580000R                    | Look Up icons are typically used when the predefined list of values is long and they normally also include an ability to perform a search within the pre-defined list. Once you locate the applicable data value, simply click the corresponding link to populate the field.                                                                                                    |
| Dropdown buttons  *Action Data Change       | Some data fields in Cardinal HCM have a predefined list of acceptable values associated with the field. Use of these predefined lists eliminates the need for manual data entry and minimizes the chance for data entry errors.  Dropdown buttons are typically provided when there is a relatively short list of predefined values. Simply select the applicable value by clicking on the corresponding list item to complete the field. |
|                                             |                                                                                                    |

1/12/2024 Page 6 of 31

## **Navigation Job Aid**

## NAV205\_Navigation Tips in Cardinal HCM

| Feature                                                                                                    | Description                                                                                                    |
|----------------------------------------------------------------------------------------------------|----------------------------------------------------------------------------------------------------|
| Slider Bars  Alternate Work Schedule No                                                                                                    | Slider Bars are provided to simply toggle between two answers that are typically either "Yes" or "No". All the user has to do is click the Slider Bar to the appropriate answer to complete the data entry for fields of this nature. |
| Type of Event I got married I have a newborn I adopted a child I got divorced                                                                                                    | Radio Button select options are used when the user is limited to making only one selection. When multiple options can be selected, Cardinal HCM uses Checkbox select options.                                                         |
| Checkbox select options  Process Request Parameter(s)  Company (Leave Blank for All) ABC Q Alcoholic Beverage Control  Dependent Walting Approval  Retired, Tricare and TLC Employees Approaching 65  Dependent Child Approaching 26  Disabled Over-Age Dependent Child | Checkbox select options are used when the user is able to make multiple selections.                                                                                                    |
| Free Form Data Entry Fields  STD Claim Number                                                                                                    | Some fields in Cardinal HCM are free form data entry fields. In fields like this, simply type the applicable data to populate the field with.                                                                                         |

1/12/2024 Page 7 of 31

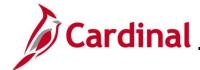

#### **Navigating to Cardinal HCM Pages using Navigation Tiles**

Navigation Tiles are a grouping of similar HCM pages or menus. The Navigation Tiles display directly on the **Cardinal Homepage** and the Navigation Tiles available are based the user's assigned responsibilities in Cardinal HCM.

Navigation Tiles can be used to access some of the Cardinal HCM pages that the user's assigned responsibilities grant them access to but not all of them.

The steps included in this section of the Job Aid are based on the following example scenario:

**Scenario**: You are a Benefits Administrator. A new hire salaried employee has onboarded at your Agency and an HR Administrator has completed the new hire transaction for the new employee. This HR transaction automatically triggered an "HIR" Benefit Event that you must complete in order to enroll the employee in their selected Benefit plans. This process is completed on the **On-Demand Event Maintenance** page. The employee has provided the required supporting documentation and their elections. You are now ready to navigate to the **On-Demand Event Maintenance** page and process this Benefit Event for the employee.

**Note**: Generally speaking, the overview steps provided in this section can be used to navigate to any Cardinal HCM page that is available from within a Navigation Tile. Refer to the process specific Job Aid for exact Navigation Paths and additional information pertaining to completing specific transactions in Cardinal HCM.

These instructions begin at the Cardinal Homepage.

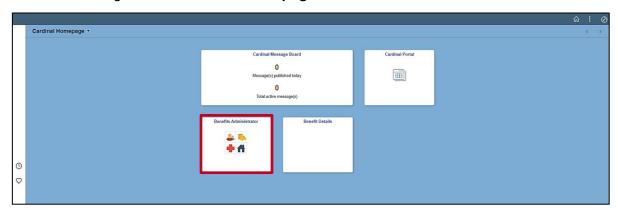

**Note**: The specific Navigation Tiles available on the **Cardinal Homepage** are based on the user's assigned responsibilities in Cardinal HCM.

1. Click the **Benefits Administrator** Navigation Tile.

1/12/2024 Page 8 of 31

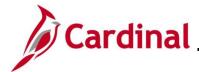

The **Benefits Administrator** page displays.

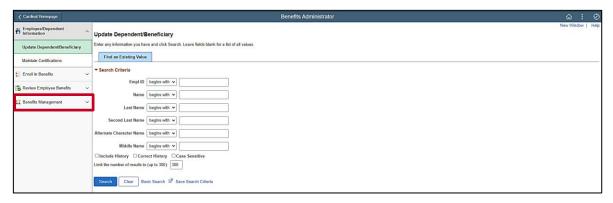

**Note**: Some Navigation Tiles will open a specific HCM Page where others, such as this example, will open a menu of similar HCM Pages. In this example, the Benefits Administrator menu displays in the left-hand panel of the **Benefits Administrator** page.

2. Click the Benefits Management menu list item.

The **Benefits Management** menu expands.

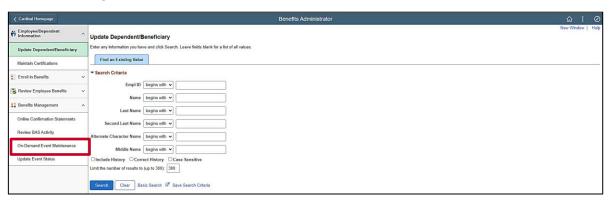

3. Click the **On-Demand Event Maintenance** menu list item.

1/12/2024 Page 9 of 31

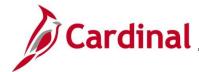

The On-Demand Event Maintenance Search page displays in the central region of the page.

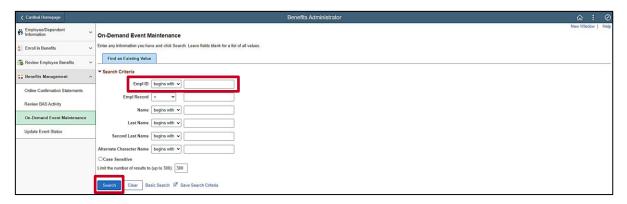

**Note**: The following steps demonstrate the process for searching for the applicable employee using the default advanced search functionality. Additional information about using the Cardinal Search pages is provided in the <u>Cardinal HCM Search Pages Overview</u> section of this Job Aid.

4. Enter the employee's Employee ID in the **Empl ID** field.

**Note**: Searches can also be performed using the employee's name. However, it is recommended to use the Employee ID as every employee will have a unique Employee ID.

5. Click the **Search** button.

The **On-Demand Event Maintenance** page displays for the applicable employee.

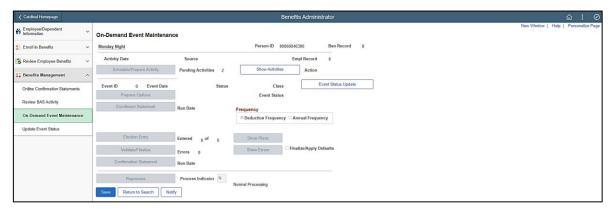

**Note**: This Job Aid is intended to provide overview information and navigational tips. It does not include step-by-step instructions for completing specific transactions in Cardinal HCM.

1/12/2024 Page 10 of 31

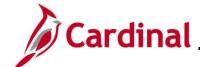

#### Navigating to Cardinal HCM Pages using the NavBar Menu

The NavBar Menu contains individual list items that are organized within a structured menu of similar HCM functional areas and pages. The specific menu items available are based the user's assigned responsibilities in Cardinal HCM.

The NavBar Menu can be used to access all of the Cardinal HCM pages that the user's assigned responsibilities grant them access to.

The steps included in this section of the Job Aid are based on the following example scenario:

**Scenario**: You are an HR Administrator. One of the Agency's employees is transferring to another Agency. You are now ready to navigate to the **Job Data** page and complete the "Transfer Out" transaction for the employee.

**Note**: Generally speaking, the overview steps provided in this section can be used to navigate to any Cardinal HCM page that is available from within the **NavBar Menu**. Refer to the process specific Job Aid for exact Navigation Paths and additional information pertaining to completing specific transactions in Cardinal HCM.

These instructions begin at the **Cardinal Homepage**.

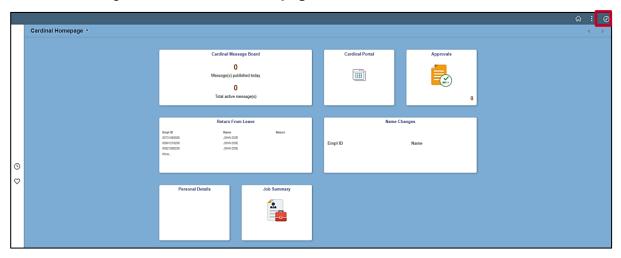

Click the NavBar icon.

1/12/2024 Page 11 of 31

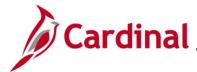

The **NavBar** displays.

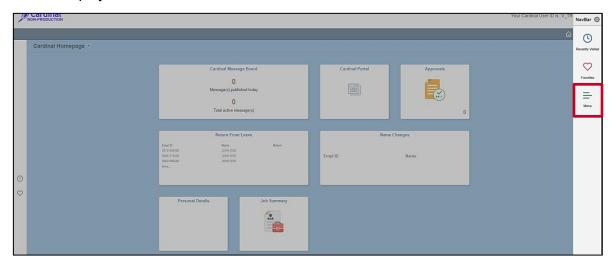

2. Click the Menu tile.

The NavBar Menu displays.

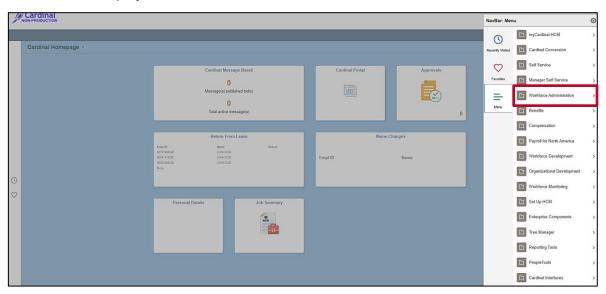

**Note**: The specific menu list items available in the **NavBar Menu** are based on the user's assigned responsibilities in Cardinal HCM. The following steps use the Navigation Path used to navigate to the **Job Data** page for a specific employee. Refer to the process specific Job Aid for exact Navigation Paths and additional information pertaining to completing specific transactions in Cardinal HCM.

3. Click the Workforce Administration menu list item.

1/12/2024 Page 12 of 31

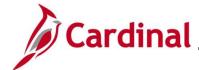

The Workforce Administration menu displays.

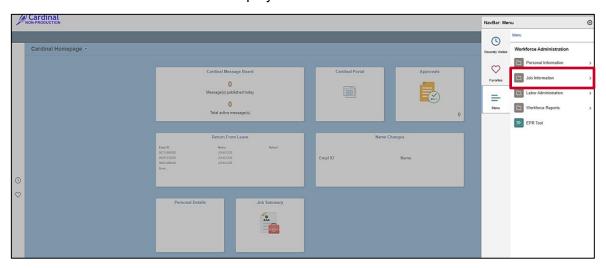

4. Click the **Job Information** menu list item.

The Job Information menu displays.

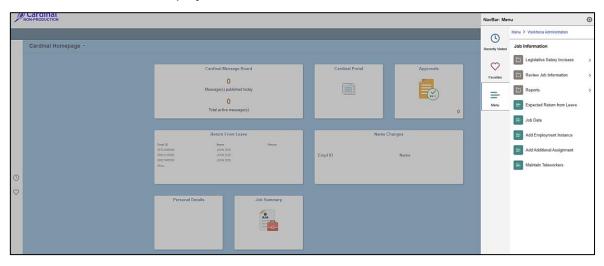

5. Click the **Job Data** menu list item.

1/12/2024 Page 13 of 31

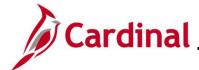

The Job Data Search page displays.

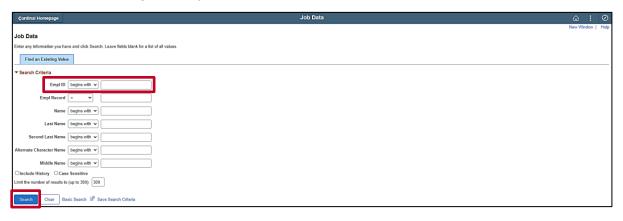

**Note**: The following steps demonstrate the process for searching for the applicable employee using the default advanced search functionality. Additional information about using the Cardinal Search pages is provided in the <u>Cardinal HCM Search Pages Overview</u> section of this Job Aid.

6. Enter the employee's Employee ID in the **Empl ID** field.

**Note**: Searches can also be performed using the employee's name. However, it is recommended to use the Employee ID as every employee will have a unique Employee ID.

7. Click the **Search** button.

The Job Data page displays for the applicable employee.

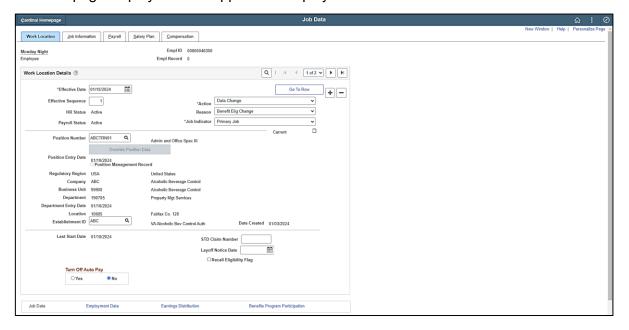

**Note**: This Job Aid is intended to provide overview information and navigational tips. It does not include step-by-step instructions for completing specific transactions in Cardinal HCM.

1/12/2024 Page 14 of 31

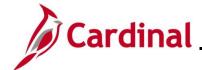

#### **Cardinal HCM Search Pages Overview**

Many of the functional processes and transactions in Cardinal HCM are performed for a specific record (Employee, Position Number, etc.). Therefore, many of these functional processes and transactions will begin with a "Search" page. These pages are used to:

- Search for a specific employee. **Example**: If a Timekeeper needs to enter time for an employee, they will navigate to the **Timesheet** page. Before getting to the **Timesheet** page, they will get to a Search page which they will use to search fro the specific employee for whom they need to enter time
- Search for a specific record. Example: If an HR Administrator needs to updae a Position
  Number for their company, they will navigate to the Position Details page. Before getting to
  the Position Details page, they will get to a Search page which they will use to search for the
  specific Position Number that they need to update
- Search for a specific Query. Example: If a user needs to perform a Query, they will navigate to
  a Search page which they will use to search for and select the specific Query that they need to
  perform

Most the of the Cardinal HCM Search pages provide the following two levels of searches that can be performed:

- Advanced Search: Used to perform a search based on a combination of one or more search
  criteria fields and search operators (begins with, contains, etc.). This can help to further
  refine/tailor the search results. The Advanced Search functionality displays by default on the
  Cardinal HCM Search pages
- **Basic Search**: Used to perform a search based on one search criteria field and one search operator (begins with, contains, etc.). The specific search criteria field can be changed but the search operator cannot be changed

1/12/2024 Page 15 of 31

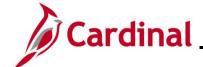

#### **Using the Cardinal HCM Search Pages (Advanced Search)**

The steps included in this section of the Job Aid are based on the following example scenario:

**Scenario**: You are a Payroll Administrator. You need to review the Federal, State, and Local Tax information for one of your Agency's employees to verify accuracy. You are ready to navigate to the **Update Employee Tax Data** page for this employee and review the information.

**Note**: Generally speaking, the overview steps provided in this section can be used to perform an advanced search on any of the Cardinal HCM Search pages. Please note that the specific search criteria fields and their corresponding search operators will vary based on the specific HCM page being navigated to.

These instructions begin at the **Cardinal Homepage**.

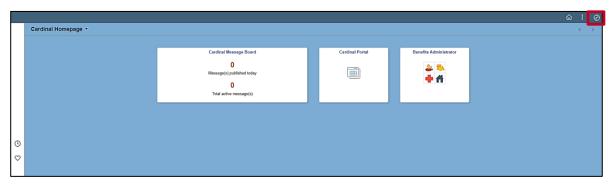

1. Click the NavBar icon.

The **NavBar** displays.

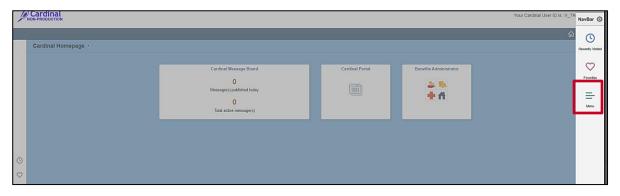

2. Click the Menu tile.

1/12/2024 Page 16 of 31

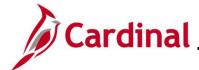

The NavBar Menu displays.

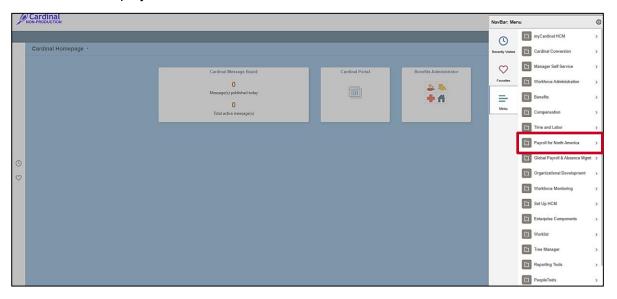

**Note**: The specific menu list items available in the **NavBar Menu** are based on the user's assigned responsibilities in Cardinal HCM. The following steps use the Navigation Path used to navigate to the **Update Employee Tax Data** page for a specific employee. Refer to the process specific Job Aid for exact Navigation Paths and additional information pertaining to completing specific transactions in Cardinal HCM.

3. Click the **Payroll for North America** menu list item.

The Payroll for North America menu displays.

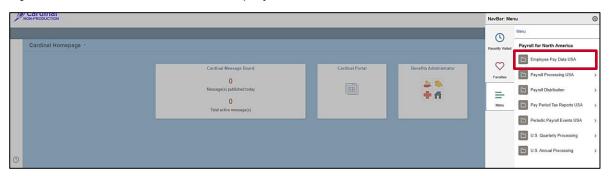

4. Click the Employee Pay Data USA menu list item.

The Employee Pay Data USA menu displays.

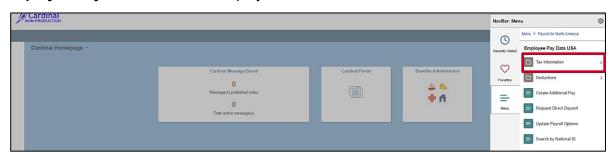

1/12/2024 Page 17 of 31

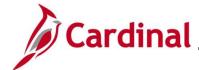

5. Click the **Tax Information** menu list item.

The **Tax Information** menu displays.

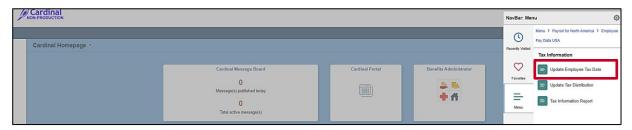

6. Click the **Update Employee Tax Data** menu list item.

The Update Employee Tax Data Search page displays.

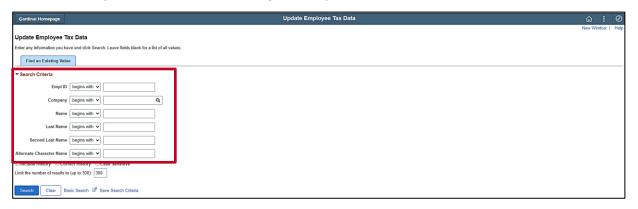

7. Enter the applicable information in one or more of the search criteria fields. The default search operator of "begins with" can be updated for specific search criteria fields as needed.

Sample **Update Employee Tax Data Search** page with search criteria entered.

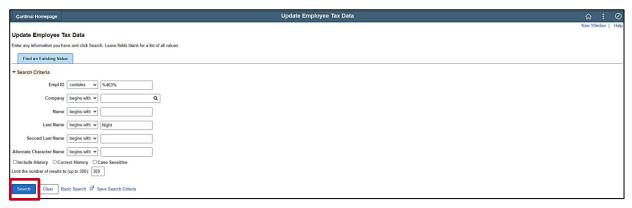

8. Click the **Search** button.

1/12/2024 Page 18 of 31

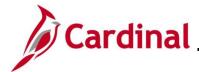

The **Update Employee Tax Data** page displays for the applicable employee.

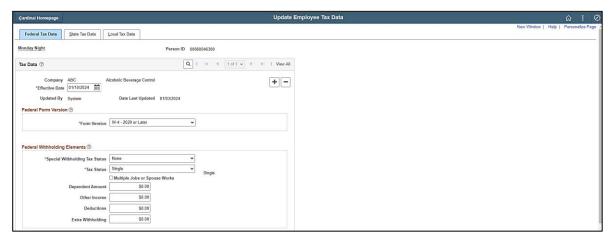

**Note**: This Job Aid is intended to provide overview information and navigational tips. It does not include step-by-step instructions for completing specific transactions in Cardinal HCM.

1/12/2024 Page 19 of 31

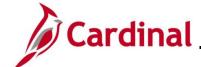

#### **Using the Cardinal HCM Search Pages (Basic Search)**

The steps included in this section of the Job Aid are based on the following example scenario:

**Scenario**: You are a Time and Labor Administrator. Your Agency recently onboarded a new Salaried Employee. You need to navigate to the **Eligibility** page for the employee and verify that the Auto Enroll Process established the appropriate Overtime Leave eligibility for the employee.

**Note**: Generally speaking, the overview steps provided in this section can be used to perform a basic search on any of the Cardinal HCM Search pages. Please note that the specific search criteria fields available for selection will vary based on the specific HCM page being navigated to.

These instructions begin at the **Cardinal Homepage**.

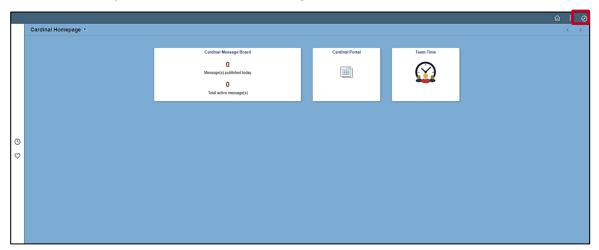

1. Click the NavBar icon.

The NavBar displays.

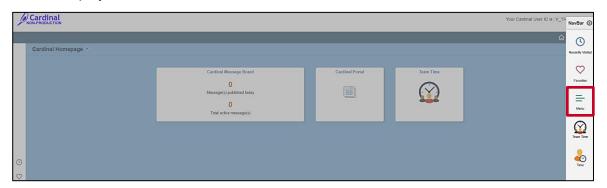

2. Click the Menu tile.

1/12/2024 Page 20 of 31

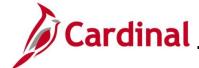

The NavBar Menu displays.

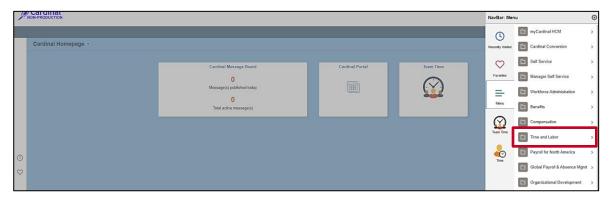

**Note**: The specific menu list items available in the **NavBar Menu** are based on the user's assigned responsibilities in Cardinal HCM. The following steps use the Navigation Path used to navigate to the **Eligibility** page for a specific employee. Refer to the process specific Job Aid for exact Navigation Paths and additional information pertaining to completing specific transactions in Cardinal HCM.

3. Click the **Time and Labor** menu list item.

The **Time and Labor** menu displays.

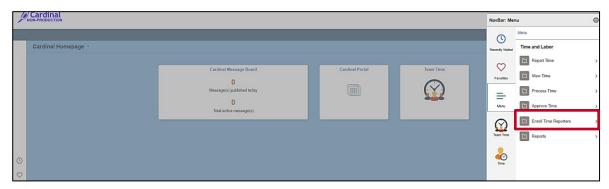

4. Click the **Enroll Time Reporters** menu list item.

The **Enroll Time Reporters** menu displays.

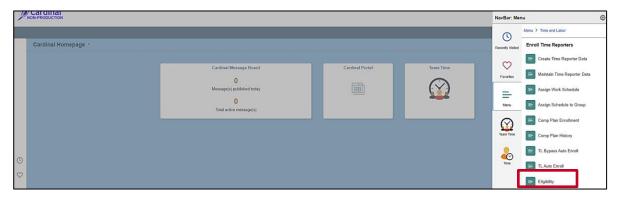

5. Click the **Eligibility** menu list item.

1/12/2024 Page 21 of 31

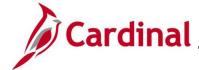

The Eligibility Search page displays.

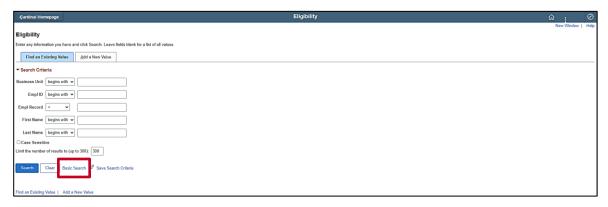

Note: The Advanced Search functionality displays by default.

6. Click the Basic Search link.

The page refreshes with the Basic Search functionality.

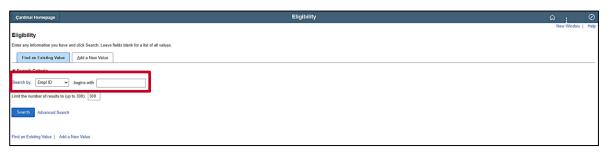

- 7. Update the **Search By** field (Search Criteria field) as needed using the dropdown button provided.
- 8. The corresponding search operator defaults to "begins with" and cannot be changed.

Sample **Eligibility Search** page with search criteria entered.

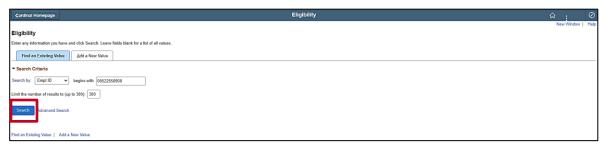

9. Click the **Search** button.

1/12/2024 Page 22 of 31

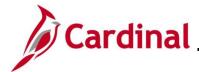

The **Eligibility** page displays for the applicable employee.

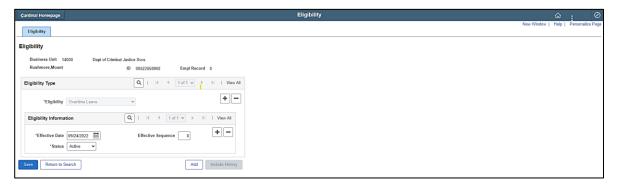

**Note**: This Job Aid is intended to provide overview information and navigational tips. It does not include step-by-step instructions for completing specific transactions in Cardinal HCM.

1/12/2024 Page 23 of 31

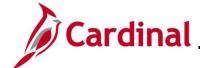

#### Adding a Favorite

The Favorites feature allows users to define specific HCM pages as their Favorites. This allows them to quickly access the HCM pages that they use frequently.

The **Favorites** menu can be accessed from the NavBar or directly from the Cardinal Homepage.

The steps included in this section of the Job Aid are based on the following example scenario:

**Scenario**: You are a Benefits Administrator. You have already added the **Benefit Event** page and the **On-Demand Event Maintenance** page to your Favorites. You now want to add the **Current Benefits Summary** page to your Favorites as you frequently review this page for enrollment accuracy.

**Note**: Generally speaking, the overview steps provided in this section can be used to add any HCM page as a Favorite. Please note that the Navigation Path used to initially navigate to the page being added will be unique to that specific page.

These instructions begin at the Cardinal Homepage.

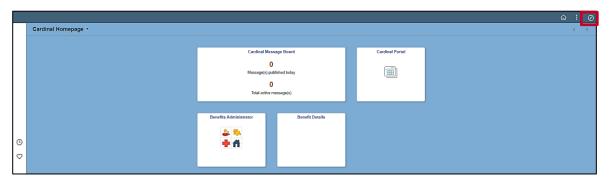

First, navigate to the page that will be added as a Favorite. Click the NavBar icon.

The NavBar displays.

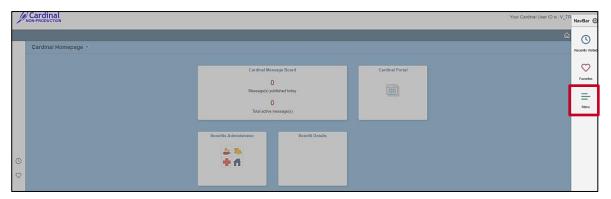

2. Click the **Menu** tile.

1/12/2024 Page 24 of 31

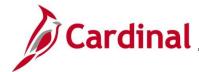

#### The NavBar Menu displays.

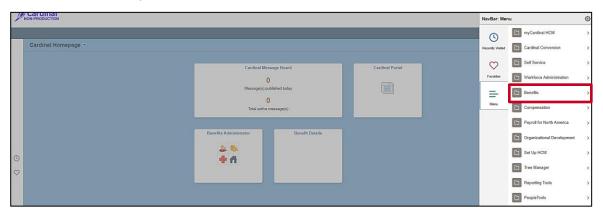

**Note**: The specific menu list items available in the **NavBar Menu** are based on the user's assigned responsibilities in Cardinal HCM. The following steps use the Navigation Path used to navigate to the **Current Benefits Summary Search** page. Refer to the process specific Job Aid for exact Navigation Paths and additional information pertaining to completing specific transactions in Cardinal HCM.

3. Click the **Benefits** menu list item.

The **Benefits** menu displays.

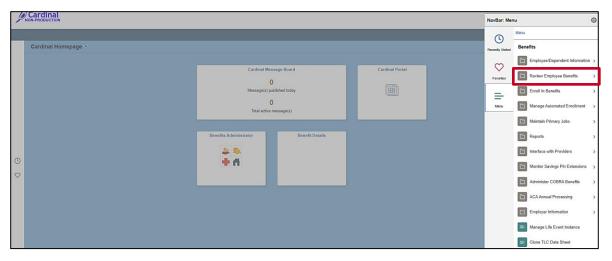

1/12/2024 Page 25 of 31

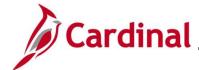

The Review Employee Benefits menu displays.

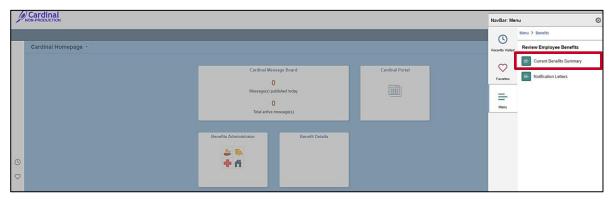

4. Click the Current Benefits Summary menu list item.

The Current Benefits Summary Search page displays.

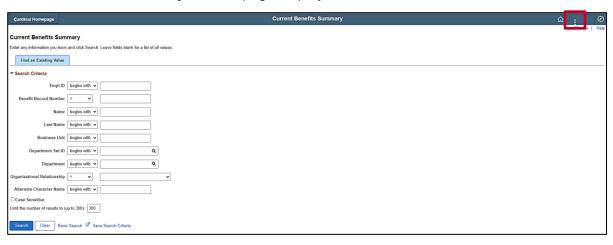

5. Next, add the page as a Favorite. Click the **Actions** icon.

The **Actions** menu displays.

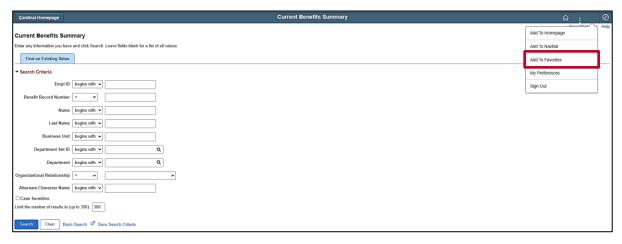

6. Click the Add To Favorites menu list item.

1/12/2024 Page 26 of 31

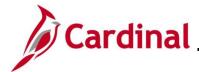

The **Add To Favorites** page displays in a pop-up window.

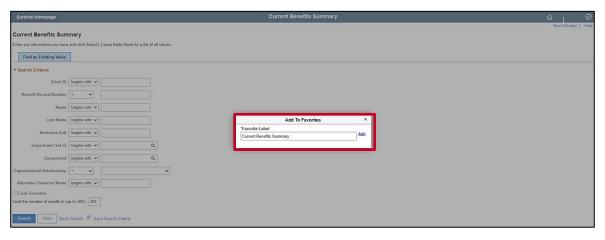

7. Edit the name in the **Favorite Label** field as desired or accept the default page name as the Favorite Label.

**Note**: The Favorite Label is how the item will display in the Favorites menu.

8. Click the Add link.

A **Confirmation** message displays in a pop-up window.

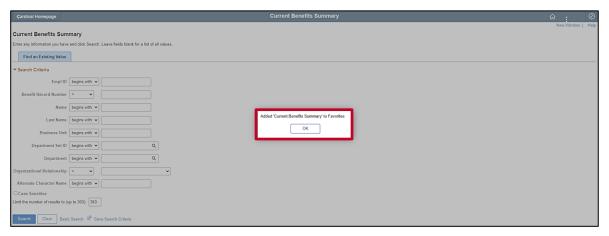

9. Click the **OK** button.

1/12/2024 Page 27 of 31

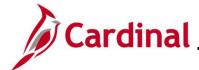

The Current Benefits Summary Search page refreshes.

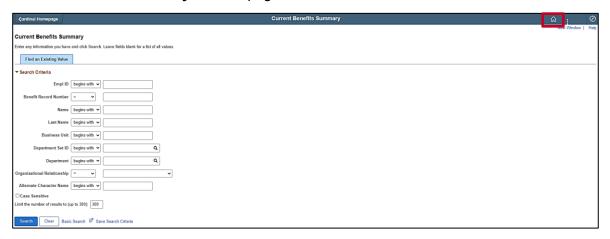

10. Next, verify that the Favorite has been added. Click the **Home** icon.

The Cardinal Homepage redisplays.

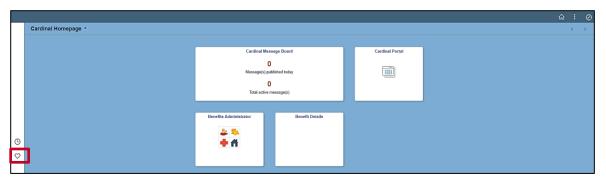

11. Click the Favorites icon.

The Favorites menu displays.

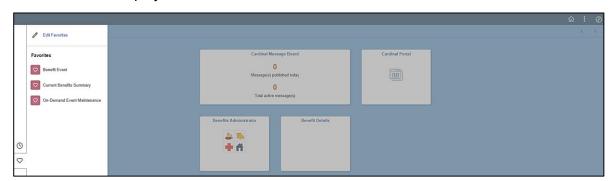

12. Validate that the desired page now displays in the **Favorites** menu.

**Note**: Once added as a Favorite, HCM pages can be quickly accessed by simply opening the **Favorites** menu and clicking the corresponding menu list item.

1/12/2024 Page 28 of 31

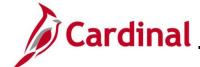

#### **Managing and Deleting Favorites**

The Favorites feature allows users to define specific HCM pages as their Favorites. This allows them to quickly access the HCM pages that they use frequently.

The **Favorites** menu can be accessed from the NavBar or directly from the Cardinal Homepage.

Once added, Favorites can be deleted or re-ordered as needed.

The steps included in this section of the Job Aid are based on the following example scenario:

**Scenario**: You are a Benefits Administrator. You have already added the **Benefit Event** page, the **On-Demand Event Maintenance** page, and the **Current Benefits Summary** page to your Favorites. You now want to re-order them to display in a specific order.

These instructions begin at the **Cardinal Homepage**.

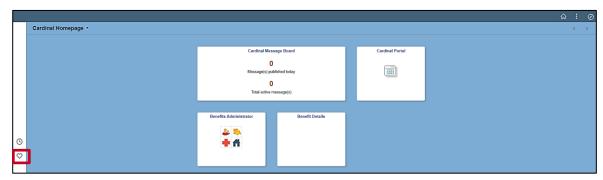

Click the Favorites icon.

The **Favorites** menu displays.

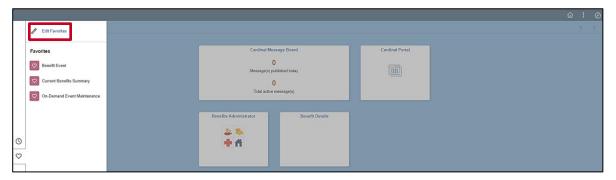

2. Click the Edit Favorites link.

1/12/2024 Page 29 of 31

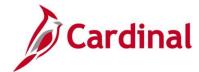

The **Edit Favorites** page displays.

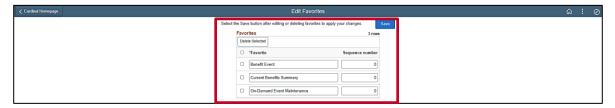

- 3. If a Favorite needs to be deleted, click the corresponding **Select** checkbox option and then click the **Delete Selected** button.
- 4. To re-order the Favorites, enter sequential numbers as desired in each of the **Sequence number** fields (e.g., if a "1" is entered in the **Sequence number** field, that page will display first in the list and so on).

Sample Edit Favorites page with Sequence numbers entered.

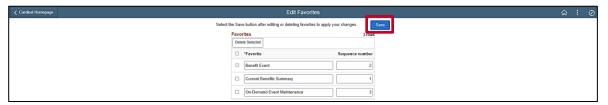

5. Click the **Save** button.

The **Edit Favorites** page refreshes.

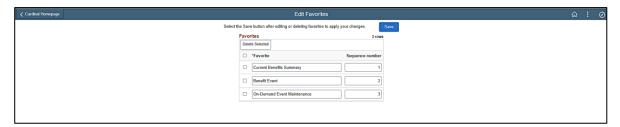

**Note**: The Favorites menu list items now display in the defined sequence.

1/12/2024 Page 30 of 31

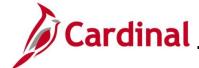

#### **Common Buttons Overview**

When completing Cardinal HCM pages that require data entry, the below row of buttons displays at the bottom of the page. These buttons are used to perform the available actions.

This is not a comprehensive list of every button in Cardinal HCM. These are just some of the most commonly encountered buttons.

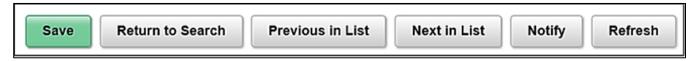

Save: Saves the information or field values updated

**Return to Search**: Returns the user to the pages corresponding Search page

**Previous in List**: If a search was conducted that resulted in multiple search results, this button can be used to quickly navigate to the previous record in the search results list

**Next in List**: If a search was conducted that resulted in multiple search results, this button can be used to quickly navigate to the next record in the search results list

Notify: This functionality is currently not utilized in Cardinal HCM

**Refresh**: Click this button to refresh the page. This refresh will often update data in certain fields based on data values that have already been entered in related fields

1/12/2024 Page 31 of 31